<span id="page-0-0"></span>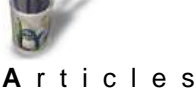

#### **Introduction**

#### **Préambule**

Ce didacticiel s'adresse à ceux qui ont déjà une connaissance de base de Moonlight. Il ne sera pas rappelé ici la manière de naviguer dans l'interface, d'ouvrir des boîtes de dialogue ou de paramétrer un matériau. Il conviendra donc de se reporter aux didacticiels spécifiques afin d' acquérir la maîtrise minimale des commandes pour suivre ce pas à pas avec profit. En fonction de ce prérequis supposé, peu d'explications littérales seront exposées, la préférence étant donnée à la démonstration par l'image.

Nous nous proposons de modéliser Tuxy de façon à disposer en base de données de ce personnage que l'on pourra par la suite mettre en scène dans différentes situations comme celle ci−dessous:

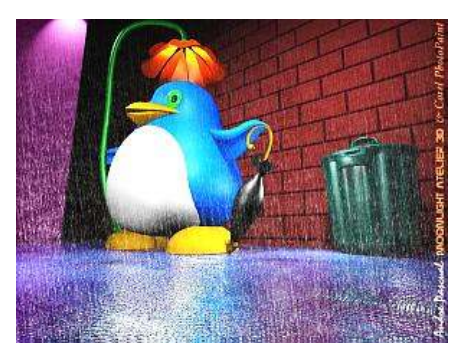

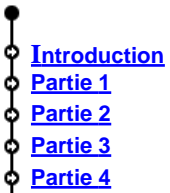

- ¢
- **[Partie 5](#page-1-0)** ф
- **[Partie 6](#page-2-0)**
- **[Partie 7](#page-3-0)**
- **[Partie 8](#page-4-0)**
- **[Partie 9](#page-5-0)**
- **[Partie 10](#page-6-0)**
- **[Partie 11](#page-7-0)**
- **[Conclus](#page-8-0)ion**
- 

<span id="page-1-0"></span>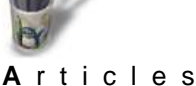

**Introduction Partie 1 Partie 2 Partie 3 [Partie 4](#page-0-0) Partie 5 [Partie 6](#page-2-0) [Partie 7](#page-3-0) [Partie 8](#page-4-0) [Partie 9](#page-5-0) [Partie 10](#page-6-0) [Partie 11](#page-7-0) [Conclus](#page-8-0)ion [Retour I](#page-9-0)ndex**

#### **Partie 1**

#### **Modélisation du corps**

Comme pour presque toutes les autres parties de Tuxy, nous utiliserons une fonction très puissante de Moonlight: Skin surface. Le principe en est simple: il s'agit de tendre une peau sur une structure, comme cela se fait dans la construction des bateaux ou des avions d'autrefois. La structure est constituée de couples−membrures ayant la forme de la section à des endroits clés de l'objet, convenablement repartis sur la longueur de l'objet.

#### **− Mise en place d'un profil guide**

Dans un premier temps, paramétrons la grille, activons le magnétisme de celle−ci et traçons un demi−profil du corps en partant de l'axe Z de la fenêtre Ortho Y.

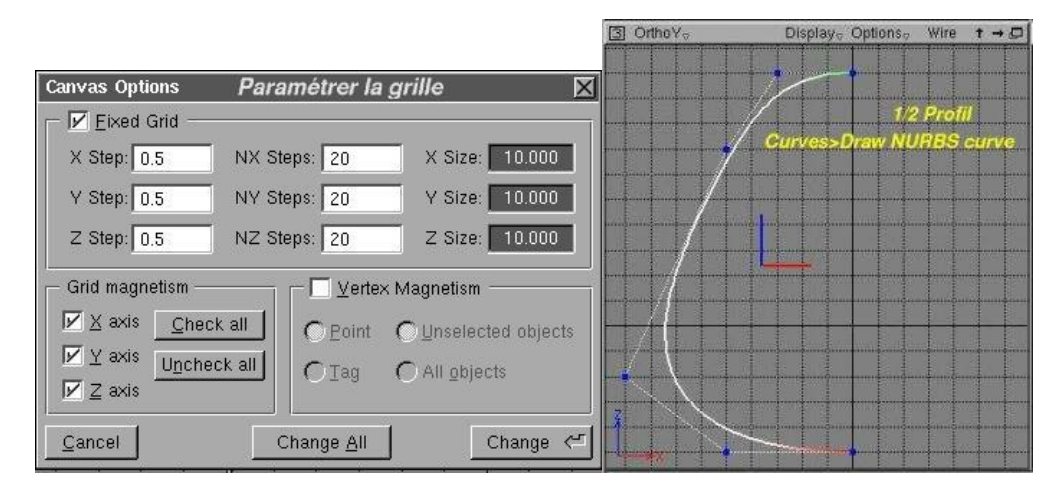

Le profil complet nécessite de dupliquer symétriquement la courbe obtenue; hélas, Moonlight ne propose pas une telle fonction de copie symétrique. Mais il propose quelque chose de plus intéressant: la fonction Instantiate. L'objet dupliqué par cette méthode sera identique à l'original et lui sera lié au point que modifier l'original dans ses attributs modifiera automatiquement et de la même manière l'objet dupliqué. Quand l'objet, ici la courbe Nurbs, est ainsi dupliqué, sa copie se situe sur l'original et est automatiquement sélectionné. La combinaison v+clic et déplacement de la souris (drag)

déplace la copie dans la fenêtre. La symétrisation de celui−ci s'effectue dans la boîte Transformation avec une rotation suivant Z de 180°. Il ne reste plus qu'à mettre la courbe en place, ce qui est facilité par le magnétisme de la grille.

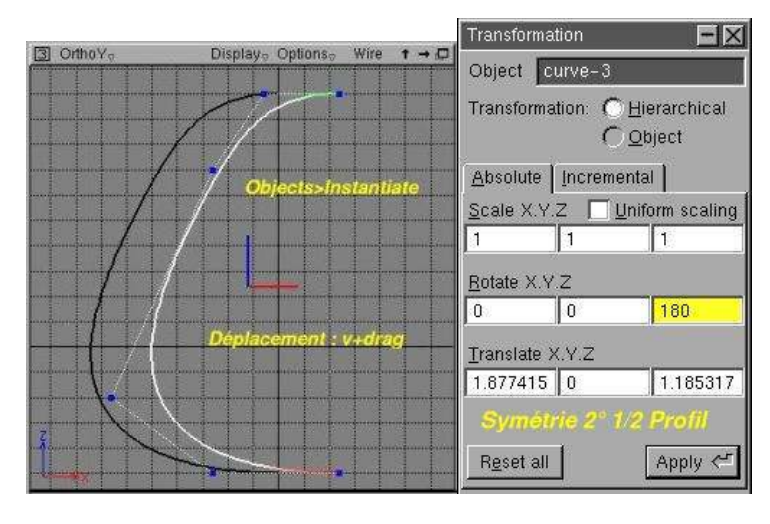

<span id="page-2-0"></span>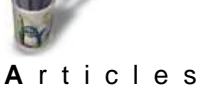

**MODELISER UN TUXY par André Pascual**

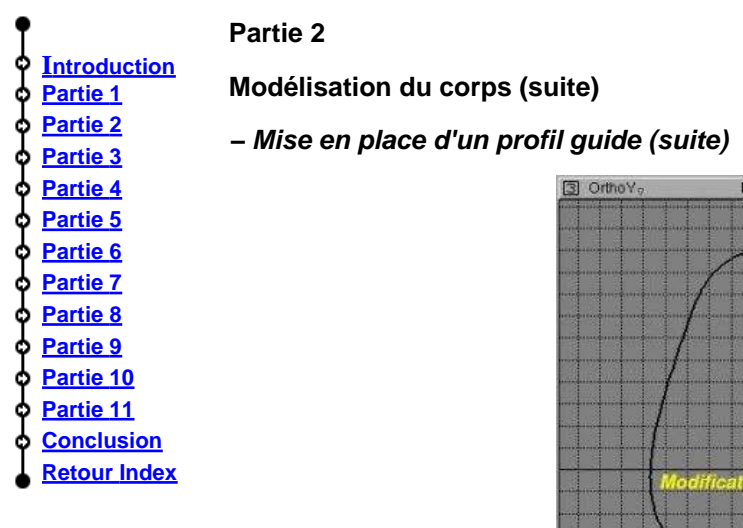

isplay<sub>s</sub> Ontions-Wire  $t \rightarrow \Box$ 

A ce stade de la réalisation, il faut préciser que le profil obtenu n'a pour but que de servir de guide visuel aux couples−membrures (des cercles, si l'on veut un Tuxy bien arrondi de partout) quand il s'agira de les dimensionner et de les positionner suivant l'axe Z. De même, précisons que le magnétisme de la grille n'est plus utile: il convient donc de le désactiver.

Si le profil ne semble pas convenir, il suffit de modifier une courbe en agissant sur ses points de contrôle par m+clic, et du fait d'Instantiate la courbe symétrique est également modifiée.

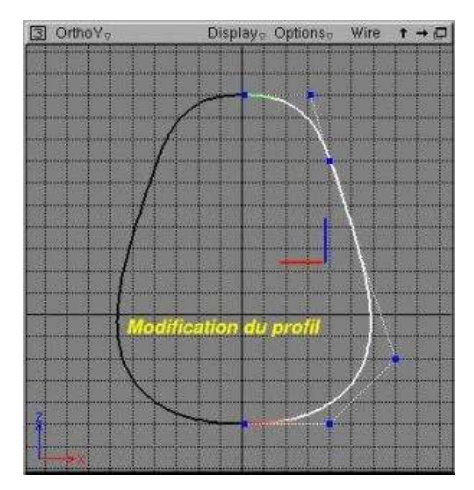

### **Partie 3**

<span id="page-3-0"></span>**Introduction Partie 1 Partie 2 Partie 3 [Partie 4](#page-0-0) [Partie 5](#page-1-0) [Partie 6](#page-2-0) Partie 7 [Partie 8](#page-4-0)**

**[Partie 9](#page-5-0) [Partie 10](#page-6-0)**

**[Partie 11](#page-7-0)**

**[Conclus](#page-8-0)ion**

**[Retour I](#page-9-0)ndex**

**Modélisation du corps (sui[te\)](mailto:andre@linuxgraphic.org)**

#### **− Mise en place des couples−membrures**

Ceux−ci sont constitués de cercles; on tracera un seul cercle que l'on dupliquera 7 ou 8 fois par Objetcs> Duplicate. Ensuite il convient de les répartir tout le long de l'axe Z et de les redimensionner par changement d'échelle x+clic, de sorte que leur diamètre respectif soit délimité par la courbe profil. Aux extrémités, chaque cercle sera réduit à quasiment un point comme le montre la figure suivante.

Bien évidemment, les yeux de Tuxy doivent prendre place dans des orbites, et l'on réalisera ces cavités en déformant le couple−membrure situé dans l'axe du regard. Les cercles étant des courbes Nurbs, il se déforment par action sur leurs points de contrôle.

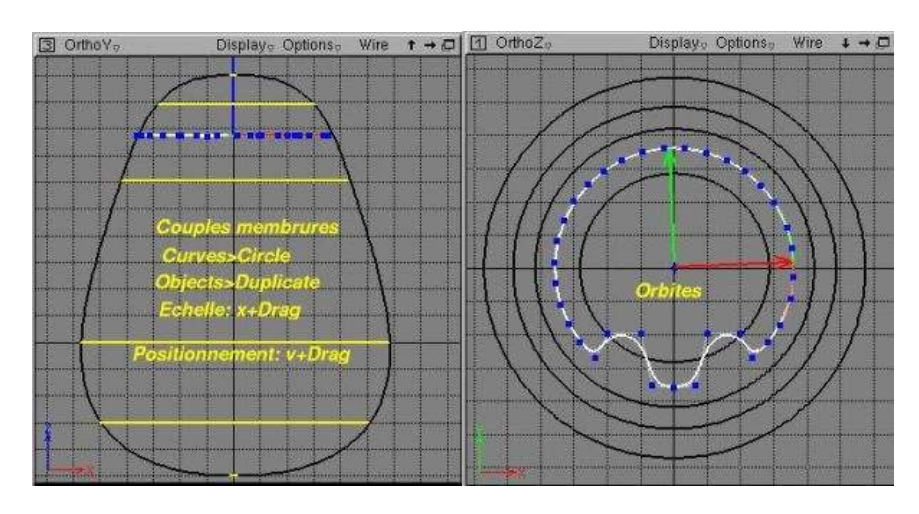

Comme pour presque toutes les autres parties de Tuxy, nous utiliserons une fonction très puissante de Moonlight: Skin surface. Le principe en est simple: il s'agit de tendre une peau sur une structure, comme cela se fait dans la construction des bateaux ou des avions d'autrefois. La structure est constituée de couples−membrures ayant la forme de la section à des endroits clés de l'objet, convenablement repartis sur la longueur de l'objet.

# <span id="page-4-0"></span>**Introduction Partie 1 Partie 2 Partie 3 [Partie 4](#page-0-0) [Partie 5](#page-1-0) [Partie 6](#page-2-0) [Partie 7](#page-3-0)**

- **Partie 8 [Partie 9](#page-5-0)**
- **[Partie 10](#page-6-0)**
- **[Partie 11](#page-7-0)**
- **[Conclus](#page-8-0)ion**
- 
- **[Retour I](#page-9-0)ndex**

### **Partie 4**

**Modélisation du corps (sui[te\)](mailto:andre@linuxgraphic.org)**

### **− Tendre une peau et voir le résultat**

Tendre une peau consiste à désigner au système les couples−membrures sur lesquels elle reposera et à valider d'un clic droit. C'est tout. La peau est immédiatement tendue et a pour attribut un matériau par défaut, Inherit Material, de couleur grise. A chacun d'affecter la couleur voulue en créant un nouveau matériau: ici, il s'agit d'un bleu pur baptisé BleuTuxy On notera que la peau tendue n'est pas figée: le déplacement des couples−membrures ou leur déformation entraîne une mise à jour automatique de la peau. Cette caractéristique est fort intéressante, le contrôle visuel s'obtenant aisément en mode Preview OpenGL, alors qu'en mode filaire Wire, il est beaucoup plus difficile de juger de l'effet résultant.

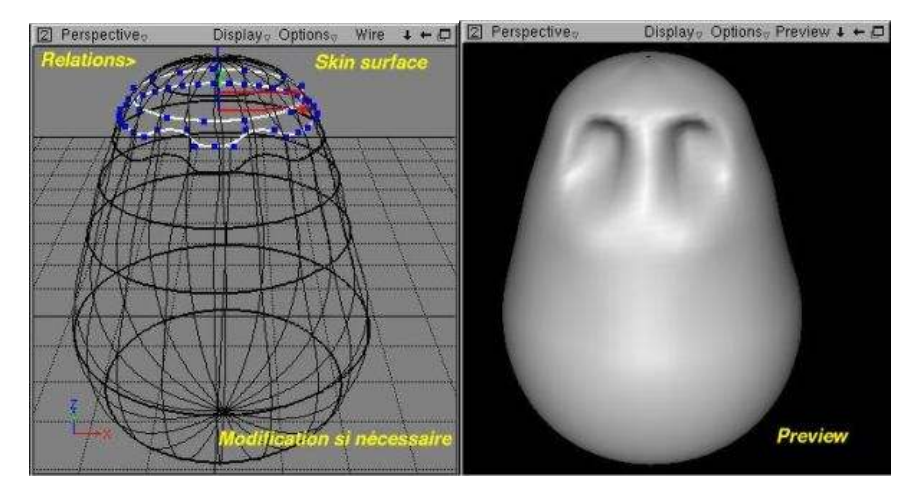

Display<sub>o</sub> Options<sub>v</sub> Preview  $1 + \Box$ 2 Perspective

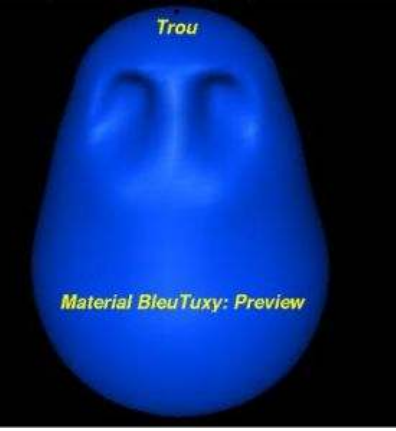

On remarquera qu'en fonction de la taille des cercles d'extrémité, un trou subsiste, mais c'est sans importance pour la démonstration

<span id="page-5-0"></span>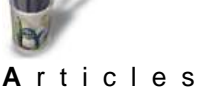

**Introduction Partie 1 Partie 2 Partie 3 [Partie 4](#page-0-0) [Partie 5](#page-1-0) [Partie 6](#page-2-0) [Partie 7](#page-3-0) [Partie 8](#page-4-0) Partie 9 [Partie 10](#page-6-0) [Partie 11](#page-7-0) [Conclus](#page-8-0)ion [Retour I](#page-9-0)ndex**

#### **Partie 5**

#### **Modélisation du plastron**

Certains logiciels, comme Rhinocéros 3D, autorisent la projection d'une courbe sur une surface et le découpage de celle−ci par la courbe. Voilà bien une fonction qui aurait été fort utile pour notre modélisation. Le plastron eût été constitué de la portion de surface découpée dans le corps avec la courbe projetée. Mais en l'absence de cette facilité, il va falloir ruser. De la même manière que l'on a construit le corps, nous allons créer une surface que l'on imbriquera dans la première. Les images suivantes se passent de commentaires.

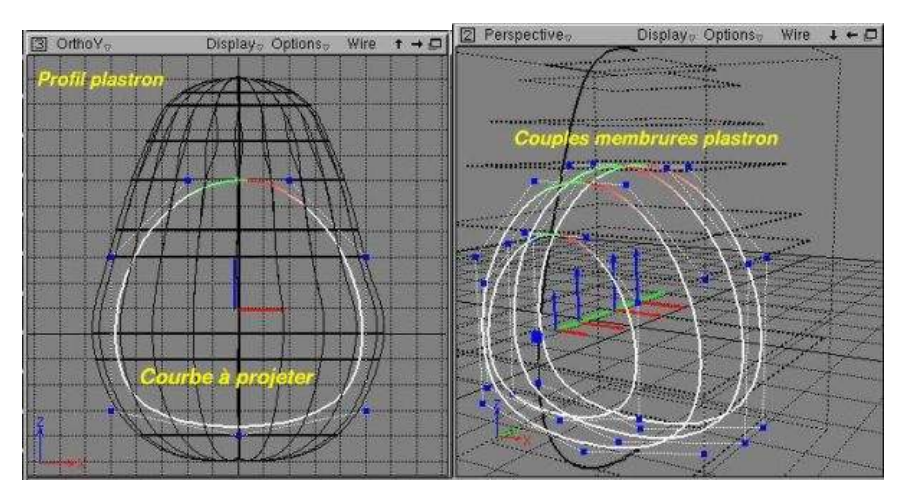

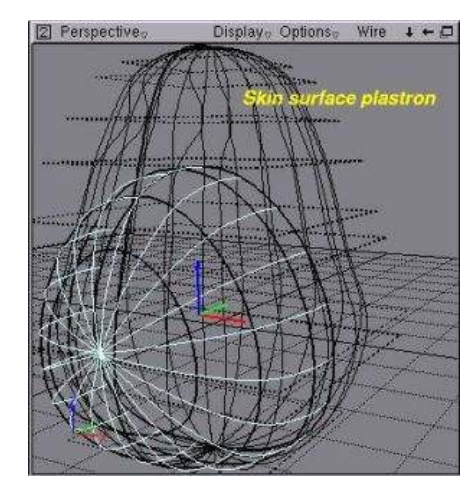

En filaire, le résultat est difficile à appréhender. Un prévisualisation en Preview est plus éloquente, d'autant plus qu'elle met en évidence le manque de lissage de la surface créée. Cela est dû aux paramètres par défaut appliqués lors de la création.

6

<span id="page-6-0"></span>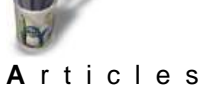

**MODELISER UN TUXY par André Pascual**

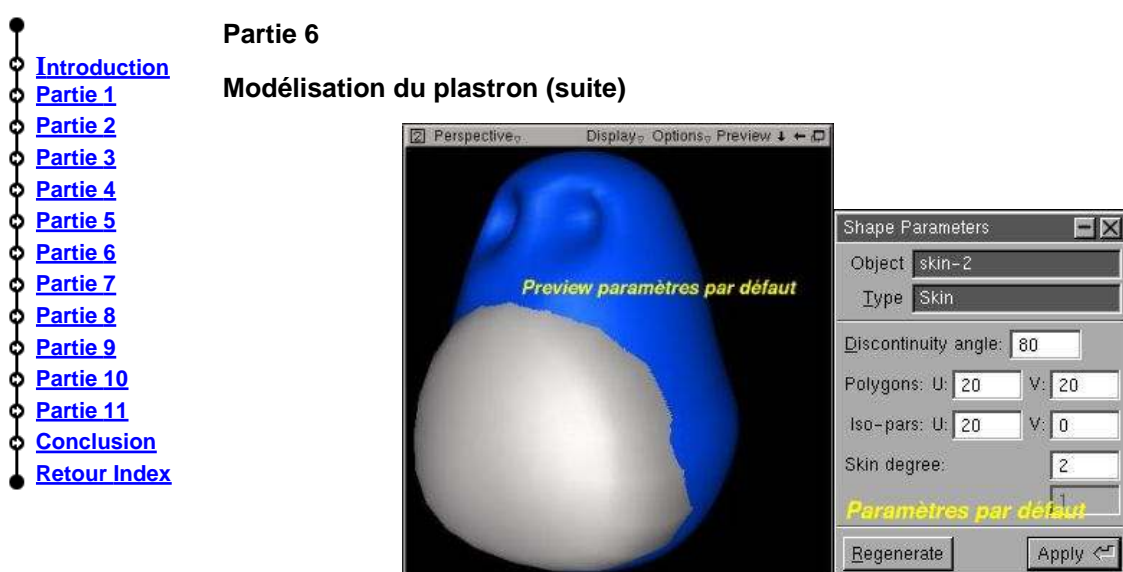

Il suffit de modifier ces paramètres comme indiqué ci−dessous pour obtenir quelque chose de plus convenable. En fait, seul le nombre de polygones U a été multiplié par trois.

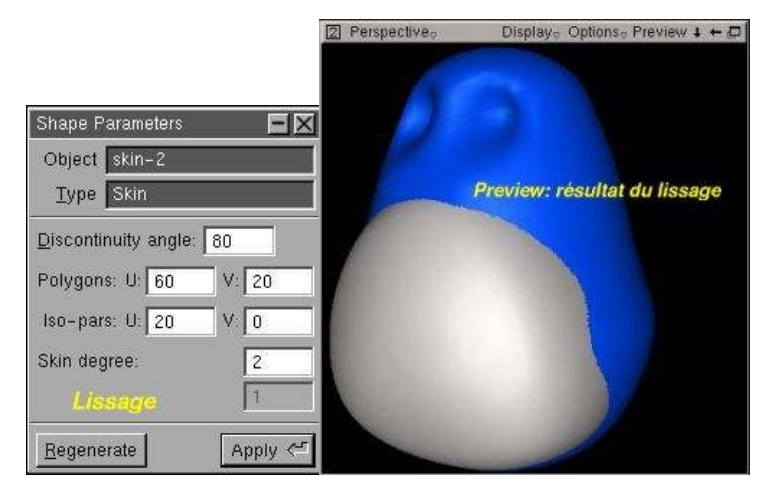

<span id="page-7-0"></span>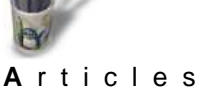

**Partie 1 Partie 2 Partie 3 [Partie 4](#page-0-0) [Partie 5](#page-1-0) [Partie 6](#page-2-0) [Partie 7](#page-3-0) [Partie 8](#page-4-0) [Partie 9](#page-5-0) [Partie 10](#page-6-0) Partie 11 [Conclus](#page-8-0)ion [Retour I](#page-9-0)ndex**

#### **Partie 7**

#### **Introduction Modélisation des pattes**

Ce Tuxy n'a pas la prétention de représenter fidèlement un manchot des mers australes; ses pattes peuvent donc avoir une forme cartoonesque, ce qui permet beaucoup de fantaisie.

Pour cette étape aussi, les images parleront d'elles−mêmes. Disons simplement qu'il est nécessaire de tracer un 1/2 profil guide dans le plan XY, puis des

couples−membrures dans le plan XZ, de tendre une peau; de dupliquer en symétrie les couples et de tendre de nouveau une peau. Les deux demi− pattes peuvent alors être liées par Object> Reparent selected children. De ce fait, lorsqu'on déplace l'objet Parent, l'objet Child suit le mouvement.

On obtiendra enfin l'autre patte par Instantiate de la première, après lui avoir appliqué les attributs désirés, de sorte qu'ils soient identiques sur la copie.

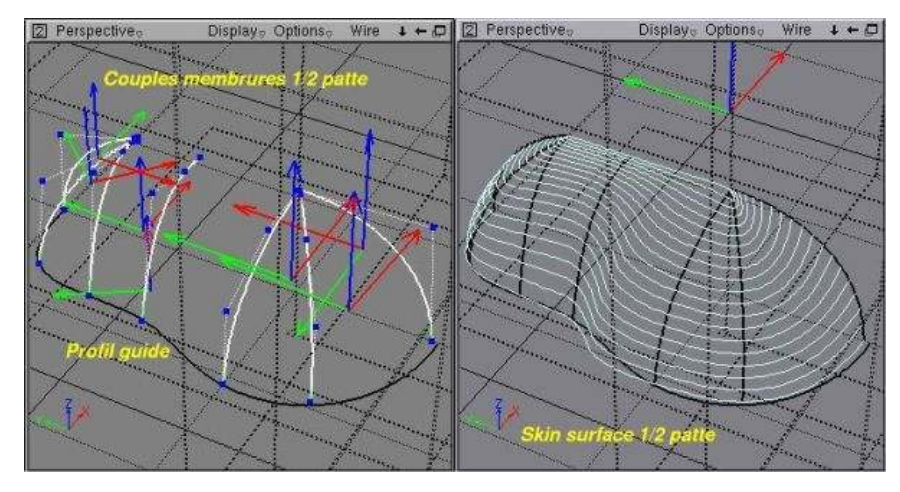

2 Perspective Display<sub>2</sub> Options<sub>2</sub> Preview  $1 + \Box$ 

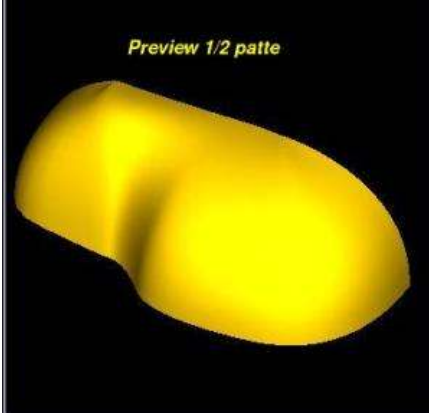

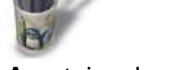

<span id="page-8-0"></span>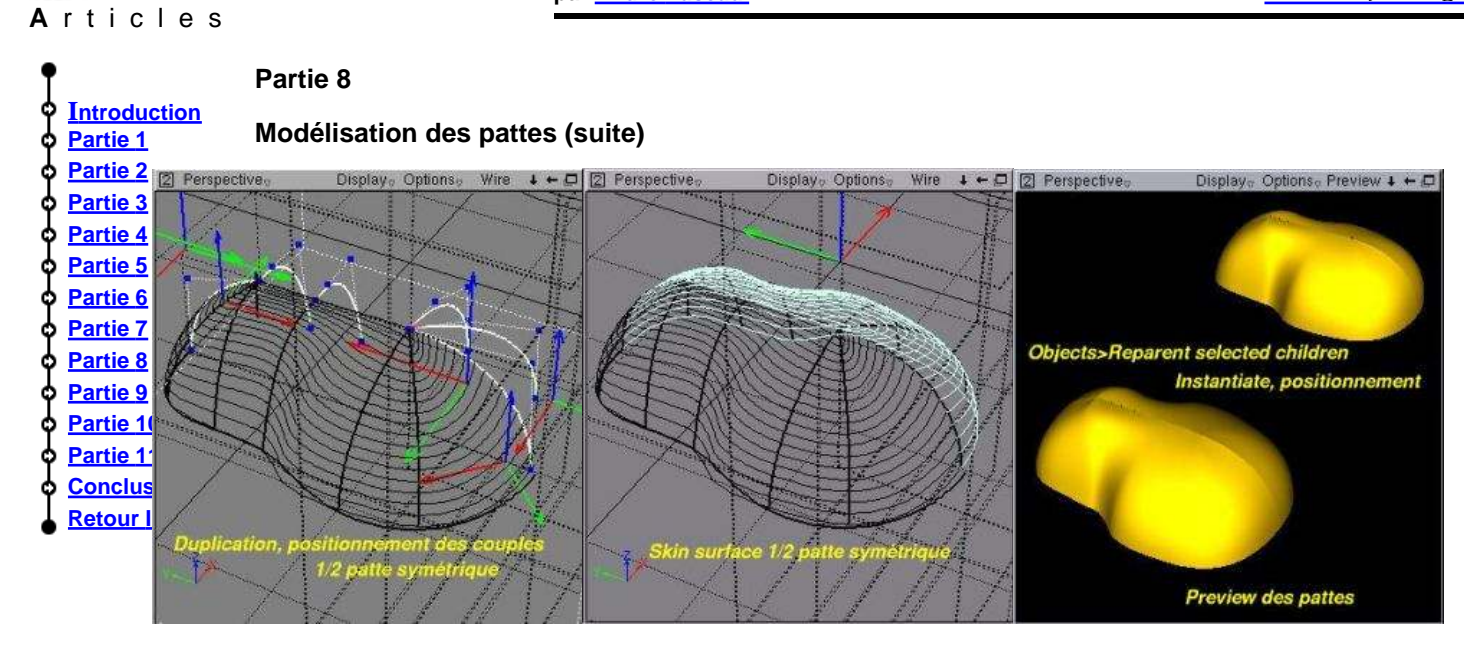

#### **Voyons à quoi cela ressemble**

Le corps, lors de l'étape précédente, avait été rendu invisible pour des raisons de commodité, par Objetcs>Hide; c'est pour cela qu'il n'apparaît pas dans la prévisualisation des pattes. Rendons−le visible par Objects> Unhide all et effectuons une Preview.

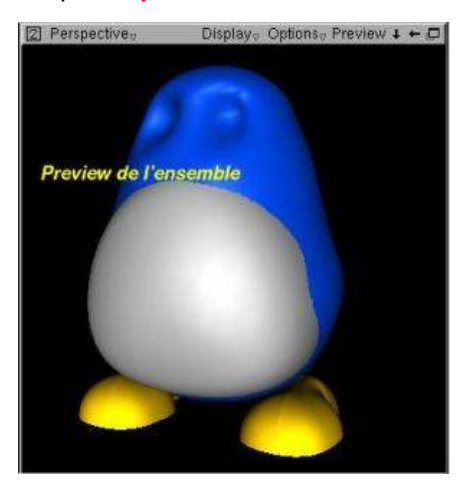

C'est déjà pas mal avancé, mais l'absence de bec, d'yeux et de bras se fait cruellement sentir. Remédions−y.

<span id="page-9-0"></span>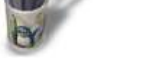

**Introduction Partie 1 Partie 2 Partie 3**

**[Partie 7](#page-3-0) [Partie 8](#page-4-0) [Partie 9](#page-5-0) [Partie 10](#page-6-0) [Partie 11](#page-7-0) [Conclus](#page-8-0)ion Retour Index**

## **Partie 9**

#### **Modélisation du bec**

Aucune difficulté pour arriver au terme de cette étape. Les mêmes techniques que précédemment seront employées, et le matériau sera celui des pattes.

- **[Partie 4](#page-0-0) [Partie 5](#page-1-0)** Concrètement:
	- −définir les couples du bec supérieur
- **[Partie 6](#page-2-0)** −tendre une peau
	- −dupliquer la surface

−la mettre en place sous le bec supérieur, sans l'accoler si l'on veut donner un peu de vie (un rire?) au Tuxy.

Display 2 Perspective Option  $+ - 0$  (2) Persp  $+ - 0$ 

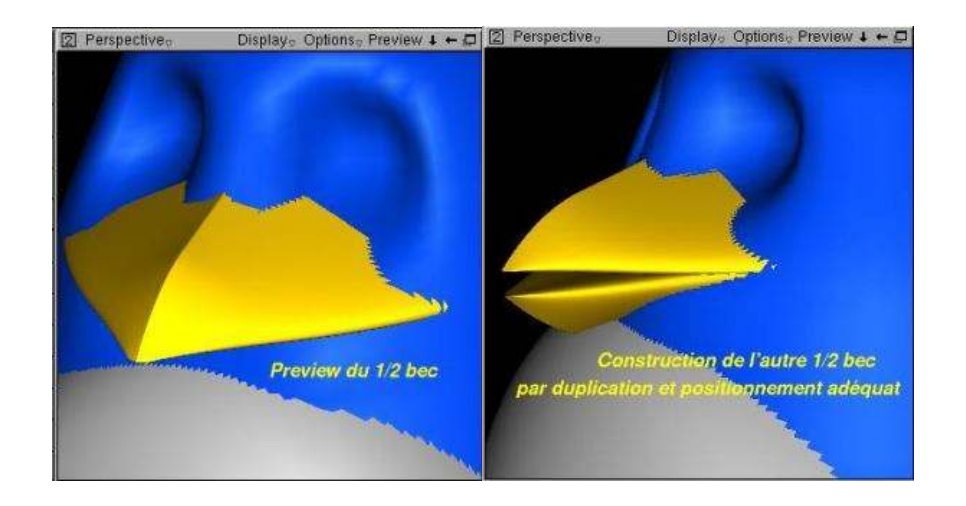

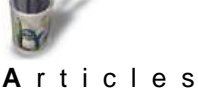

# **Introduction Partie 1**

**Partie 2 Partie 3 [Partie 4](#page-0-0) [Partie 5](#page-1-0) [Partie 6](#page-2-0) [Partie 7](#page-3-0) [Partie 8](#page-4-0) [Partie 9](#page-5-0) [Partie 10](#page-6-0) [Partie 11](#page-7-0) [Conclus](#page-8-0)ion [Retour I](#page-9-0)ndex**

# **Modélisation des yeux**

**Partie 10**

Pour ce faire, on se souviendra qu'un oeil c'est une cornée transparente, donc une sphère, une pupille noire, c'est à dire une sphère noire, et un iris que l'on réalisera à l'aide de deux cercles de diamètres différents servant à tendre une peau, que l'on peut texturer ou non.

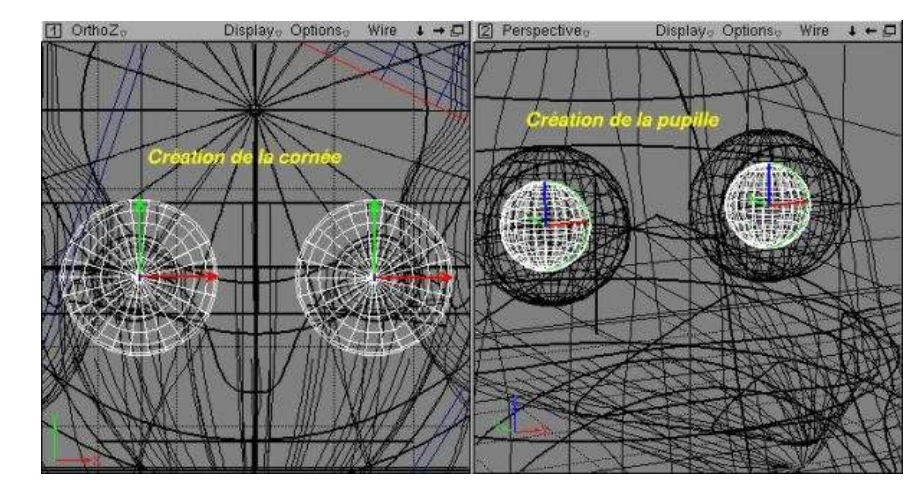

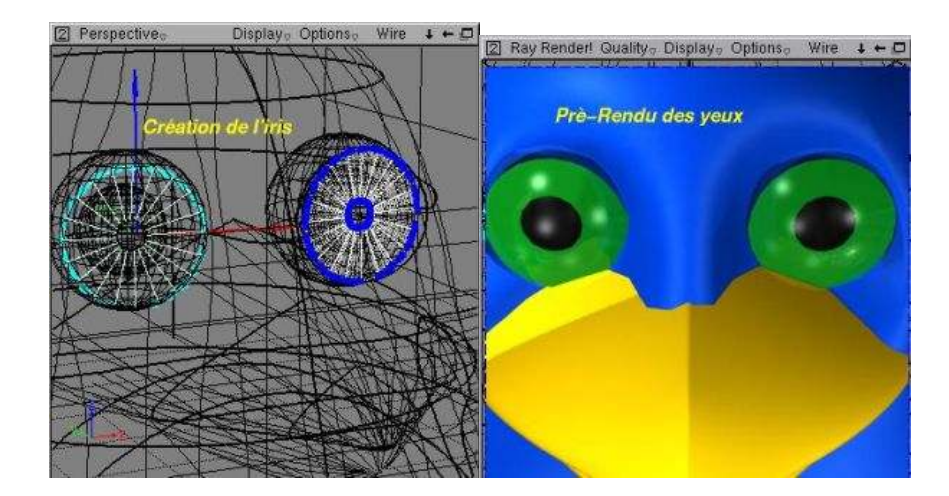

En mode Preview, il n'est pas possible de se rendre compte du résultat, ce mode ne gérant pas la transparence. Il faudra effectuer un Pré−Rendu dans la fenêtre, en traçant une sélection rectangualire en mode Ray, puis en lançant Render!, qui montre alors précisément quels ajustement de forme et de position sont encore à effectuer.

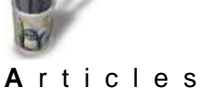

# **Partie 11**

#### **Modélisation des bras**

Sans commentaires. Tout le monde aura compris la démarche et la nécessité, après le bras gauche, de réaliser le bras droit.

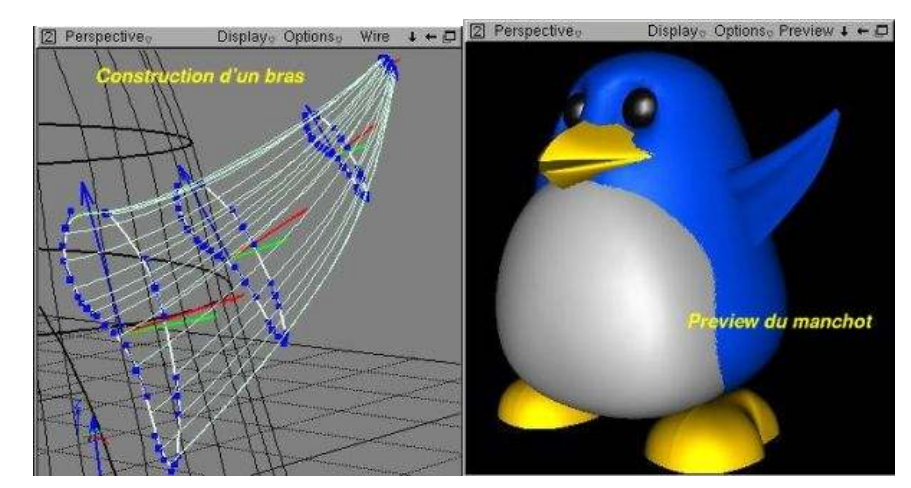

#### Ф **Introduction Partie 1**

**Partie 2 Partie 3**

- **[Partie 4](#page-0-0)**
- **[Partie 5](#page-1-0)**
- **[Partie 6](#page-2-0)**
- **[Partie 7](#page-3-0)**
- 
- **[Partie 8](#page-4-0)**
- **[Partie 9](#page-5-0)**
- **[Partie 10](#page-6-0)**
- **[Partie 11](#page-7-0)**
- **[Conclus](#page-8-0)ion**
- **[Retour I](#page-9-0)ndex**

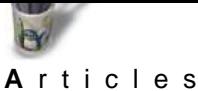

**Introduction Partie 1 Partie 2 Partie 3 [Partie 4](#page-0-0) [Partie 5](#page-1-0) [Partie 6](#page-2-0) [Partie 7](#page-3-0) [Partie 8](#page-4-0) [Partie 9](#page-5-0) [Partie 10](#page-6-0) [Partie 11](#page-7-0) [Conclus](#page-8-0)ion [Retour I](#page-9-0)ndex** **MODELISER UN TUXY par André Pascual**

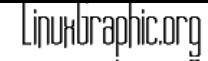

#### **Conclusion**

Cet exercice démontre la puissance de la fonction Skin surface. Par cette méthode on obtiendra facilement toute forme organique pour peu que l'on sache virtuellement découper un objet en tranches et tracer les sections résultantes.

Les surfaces tendues sont liées aux sections qui les sous−tendent, mais il est facile de s'en affranchir par Relations> Convet to Nurbs. Les surfaces Nurbs qui en découleront seront déformables par leurs points de contrôles et non plus par l'intermédiaire des sections (couples−membrures) qui peuvent alors être purement et simplement supprimées.

Et pour terminer ce qui, aux yeux des néophytes, peut ressembler à des tours de passe−passe, voici notre Tuxy en bon génie sortant de sa lampe magique, elle aussi constiuée de Skin surface (pas seulement: des objets de révolution ont été nécessaires). Un tortillon à la place des pattes, un rendu récupéré dans Photo Paint pour adjonction de brouillard et d'étoiles, le tout mis à mijoter dans Gimp pour un petit étincelage, et hop! le tour est joué!

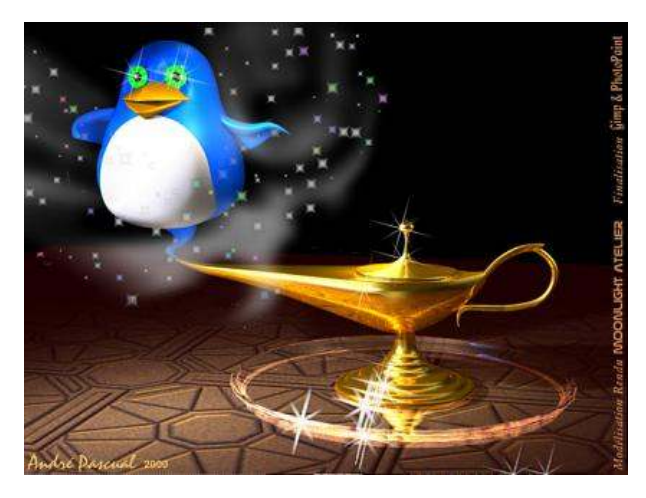

Amusez−vous, retrouvez une âme d'enfant avec ces merveilleux outils gratuits de Linux, c'est tout le mal que je vous souhaite. Vous aurez même la conscience tranquille, en n'étant pas un pirate: c'est une pépite rare, aujourd'hui!